## **Validatori dei fogli di stile CSS**

Il servizio di validazione più autorevole dei fogli di stile viene offerto dal W3C all'indirizzo

## http://jigsaw.w3.org/css-validator

Il servizio on-line permette la validazione tramite inserimento della url, tramite upload del file css oppure attraverso l'immissione diretta del codice.

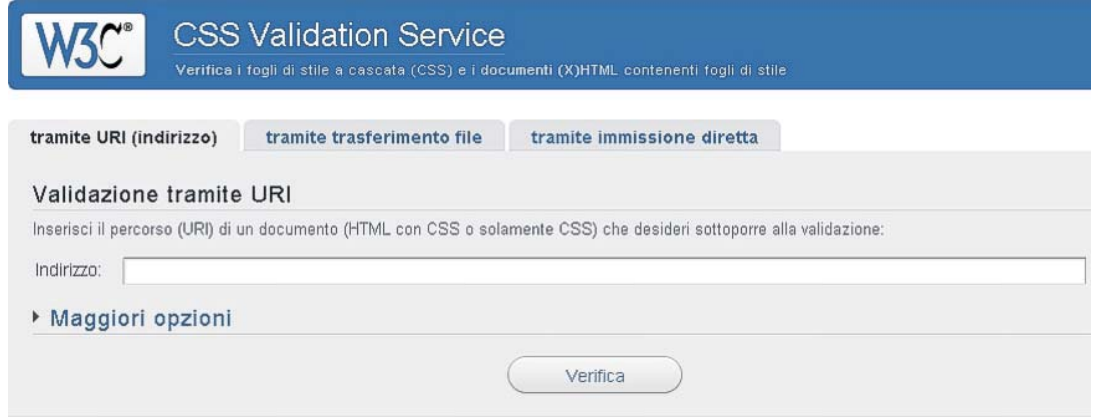

Nel caso di caricamento di un file, è presente il pulsante "Scegli file" che consente la ricerca e la selezione del file all'interno del proprio hard disk.

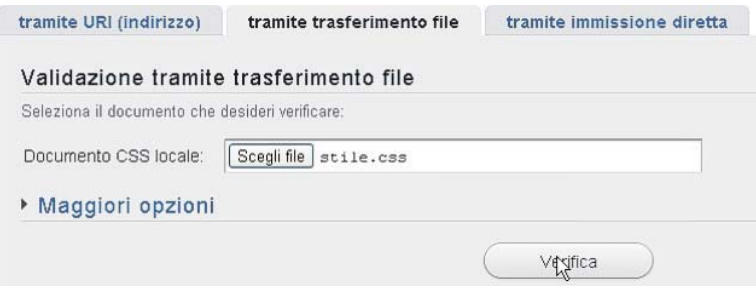

Per ottenere un'analisi più profonda del proprio codice è possibile utilizzare le opzioni avanzate, visualizzabili facendo clic sul link "Maggiori opzioni".

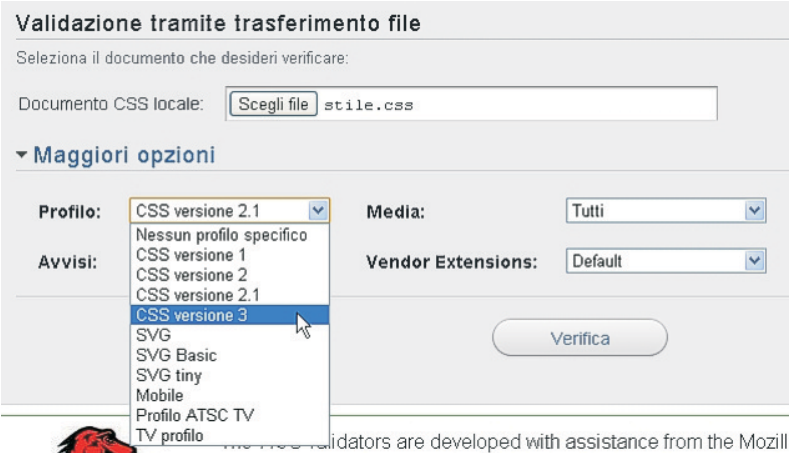

È possibile scegliere in base a quale versione di CSS effettuare la validazione, e se visualizzare tutti gli avvisi o solo i più importanti.

Nel campo "Media" è possibile scegliere il tipo di dispositivo per cui il file css è stato concepito. Nel caso si volesse validare il proprio codice attraverso uno strumento off-line, è possibile utilizzare il software di sviluppo di pagine web NoteTab aggiungendo l'off-line CSS Validator.

La prima cosa da fare è installare il software NoteTab, reperibile nei materiali on-line oppure a questo indirizzo:

## http://www.notetab.com/downloads.php

Scarichiamo la versione Light che è gratuita e senza limitazioni.

## NoteTab 6.2 **Download** Pro **Download** Stel **Download** Light If you cannot download executable files, below are zipped versions: NoteTab Pro (trial) ▶ ziP: 1.8 MB NoteTab Std (trial) ▶ zıP: 1.7 MB NoteTab,Light (full) ▶ ZIP: 1.8 MB

Per avviare la procedura di installazione, decomprimere il file zip scaricato e avviare il file setup.exe. Seguire la procedura selezionando una posizione per l'installazione del software.

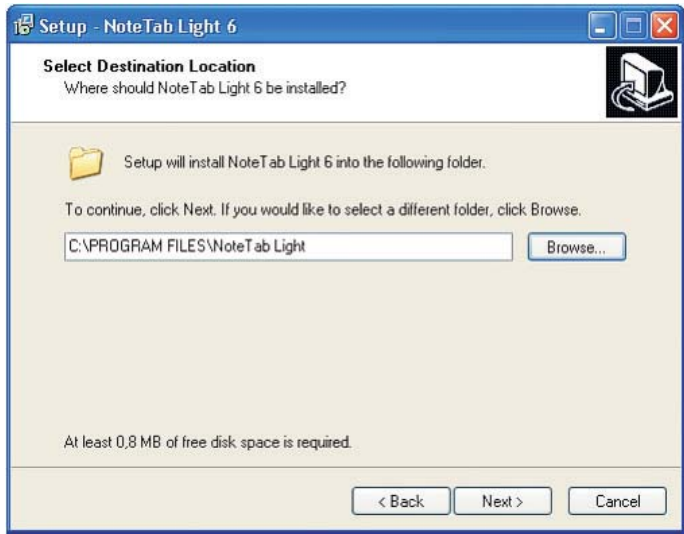

Terminata l'installazione effettuiamo il download del validatore CSS dai materiali on-line o dal seguente indirizzo: http://people.tuke.sk/igor.podlubny/ov/offline-css-validator.exe

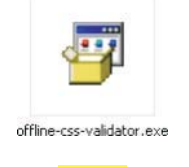

Una volta effettuato il download, è necessario fare doppio clic sul file offline-css-validator.exe per effettuare l'estrazione dei file necessari. Estraiamo i file nella stessa cartella di NoteTab Light.

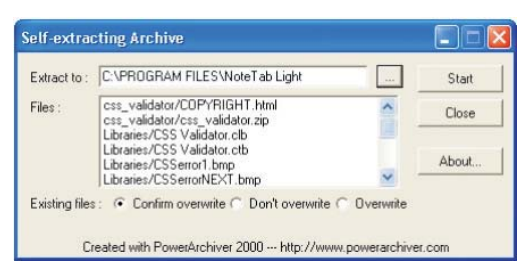

A estrazione terminata, siamo pronti per l'utilizzo del software. Avviamo NoteTab.

Carichiamo il file CSS da validare facendo clic sul pulsante a forma di cartella o dal menu File, Open. Nel menu a tendina in alto a sinistra scegliamo CSS Validator.

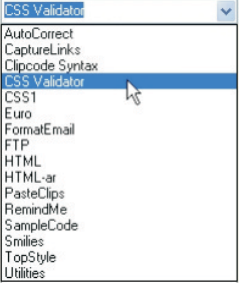

Facciamo doppio clic sulla versione del linguaggio da utilizzare per la validazione.

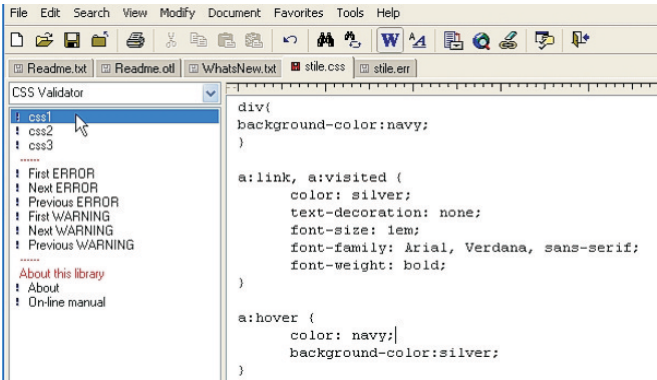

Il risultato della validazione viene riportato all'interno del programma nella tab stile.err.

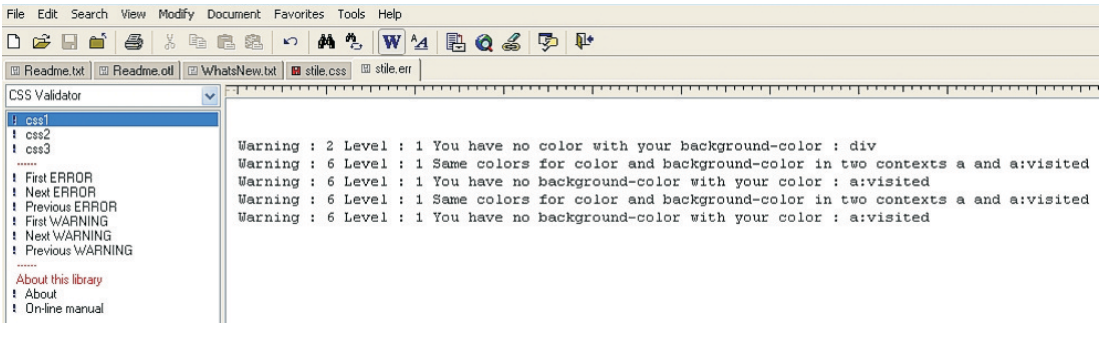